#### **Reviewing Histories**

1. Scroll down to the Social, Family, or Procedure History section of the Review view.

Social History

No social history for this patient

2. Tap a history row to open the appropriate History view with a list of history categories on the left and details for the first category on the right.

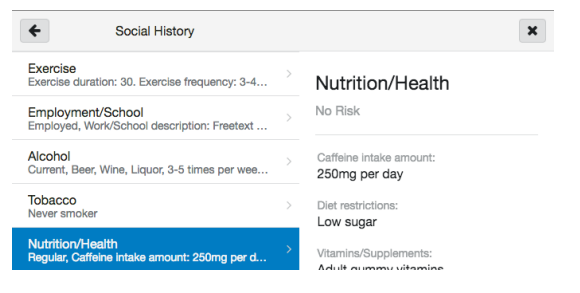

## **Reviewing Intake and Output (Inpatient Encounters)**

1. Scroll down to the Intake and Output section of the Review view.

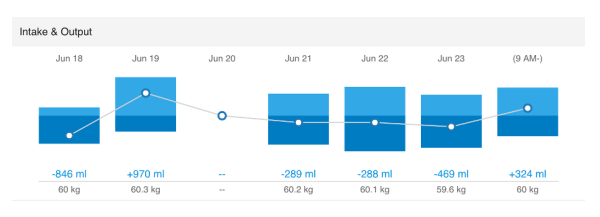

- 2. Tap a day's bar graph to open the details view for that day.
- 3. Tap the Total Intake or Total Output row to view details for the day's intake or output.

# **Reviewing Medication Compliance (Ambulatory Encounters)**

Tap the **Compliance** icon in an order row in the Home Medications or In Office Medications section to view compliance information for that order.

## **Reviewing Clinical Photos**

1. Scroll down to the Media Gallery section of the Review view.

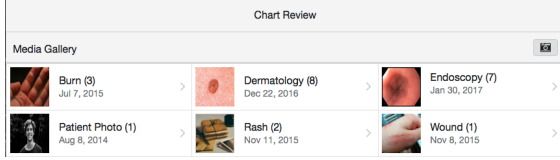

2. Tap a photo category to open a split view with the photos contained in the category on the right and the list of categories on the left.

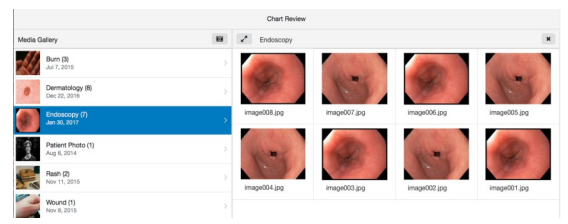

- 3. Tap a photo to view a larger version with additional details.
- 4. Tap **Open** to view the full-sized photo.

# Reviewing Patient Data Using *PowerChat Touch* **Providers**

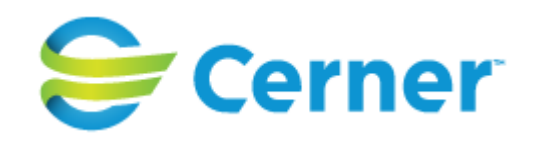

## **Viewing Patient Demographics**

Tap the **arrow** on the patient's demographics bar to open Patient Demographics view.

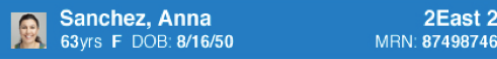

### **Reviewing Chief Complaint**

Tap the **arrow** on the patient's demographics bar to open Patient Demographics view.

#### **Reviewing Labs and Vitals**

1. Scroll down to the Labs or Vitals section of the Review view.

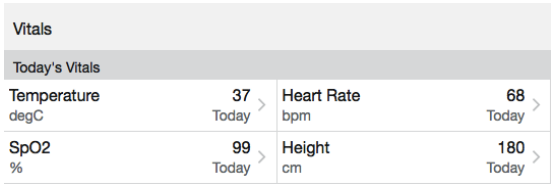

2. Tap the **US/Metric** toggle button to view results in either US or metric units of measurement.

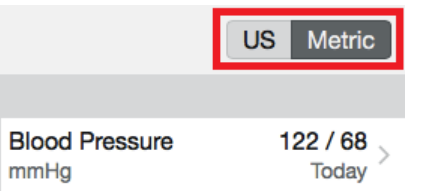

3. Tap a result row to view the result trend for that result.

#### **Reviewing Problems**

1. Scroll down to the Problems section of the Review view.

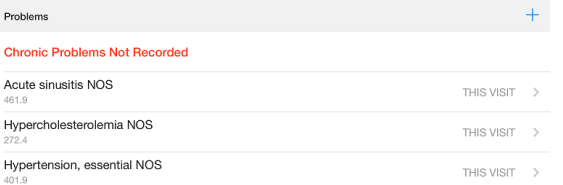

2. Tap a problem row to open the Problems view with a list of problems on the left and details for the highlighted problem on the right.

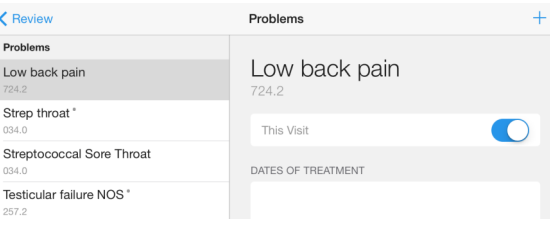

#### **Reviewing Visit List**

1. Scroll down to the Visit List section of the Review view.

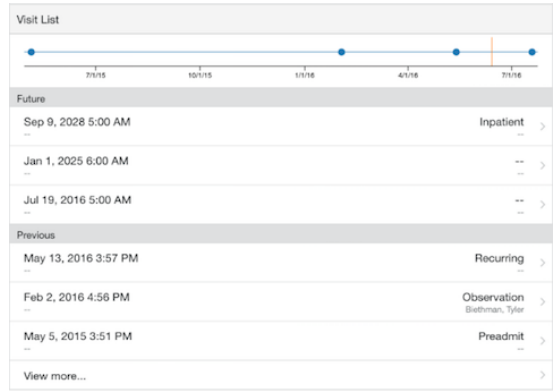

2. Tap a point on the Visit List timeline to view the details for that visit.

## **Reviewing Documents and Reports**

1. Scroll down to the Documents, Diagnostics, or Pathology section of the Review view.

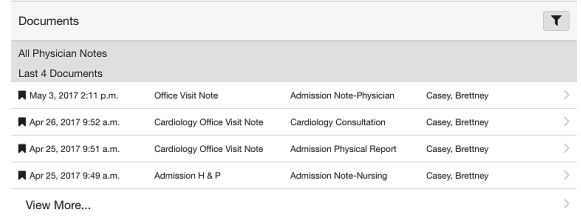

2. Tap a document or report row to open the document or report in the right side of a split view.

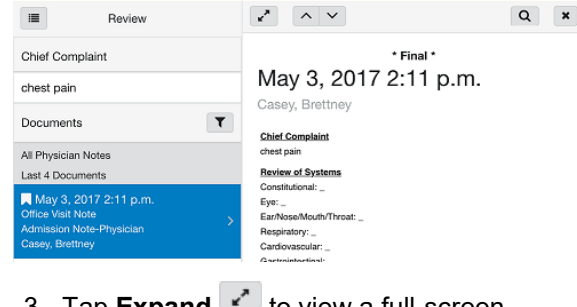

- 3. Tap **Expand to** view a full-screen version of the document.
- 4. Tap **Search q** to search the document.

#### **Reviewing Allergies**

- 1. Scroll down to the Allergies section of the Review view.
- 2. Tap an allergy row to open the Allergies view with a list of allergies on the left and details for the highlighted allergy on the right.